Job aid

# Portal Attachment

A guide for Consent and Capacity Board/Ontario Review Board, Child and Family Services, Civil and Family Law Panel Lawyers

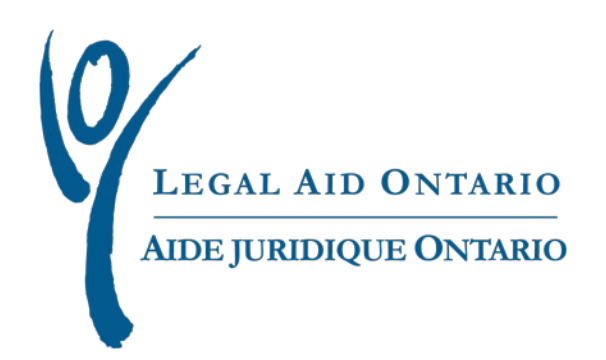

## Legal Aid Ontario

**Title:** Portal Attachment: A Job Aid for Consent and Capacity Board/Ontario Review Board, Child and Family Services, Civil and Family Law Panel Lawyers

**Author:** Innovation, Special Projects & Program Support

**Last updated:** May, 2017

### **Contents**

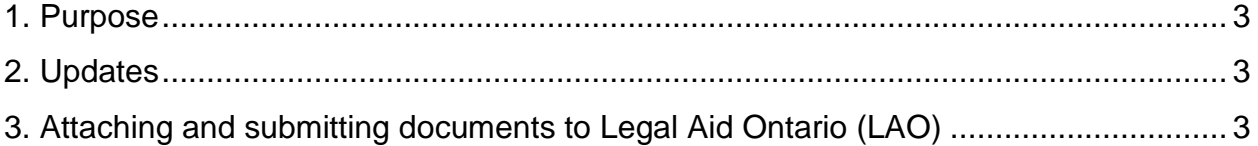

#### <span id="page-2-0"></span>**1. Purpose**

The purpose of the job aid is to provide instructions on how to attach and submit electronic civil and family law documents via *Legal Aid Online*.

#### <span id="page-2-1"></span>**2. Updates**

Effective May 29, 2017, lawyers will have the ability to submit documents for family, *Child and Family Services* Act (CFSA), Civil and Consent & Capacity Board (CCB) and Ontario Review Board (ORB) matters via *Legal Aid Online*. The documents are as follows:

- Opinion materials
- Authorization request materials
- Other material
- <span id="page-2-2"></span>• ORB/CCB Materials (note: this option is only available for ORB/CCB certificates)

#### **3. Attaching and submitting documents to Legal Aid Ontario (LAO)**

To attach and submit electronic documents to LAO, please follow this step by step process:

After you have log in to LAO Online Home Page

1. From the LAO Online Home Page, click on the **Certificate tab**

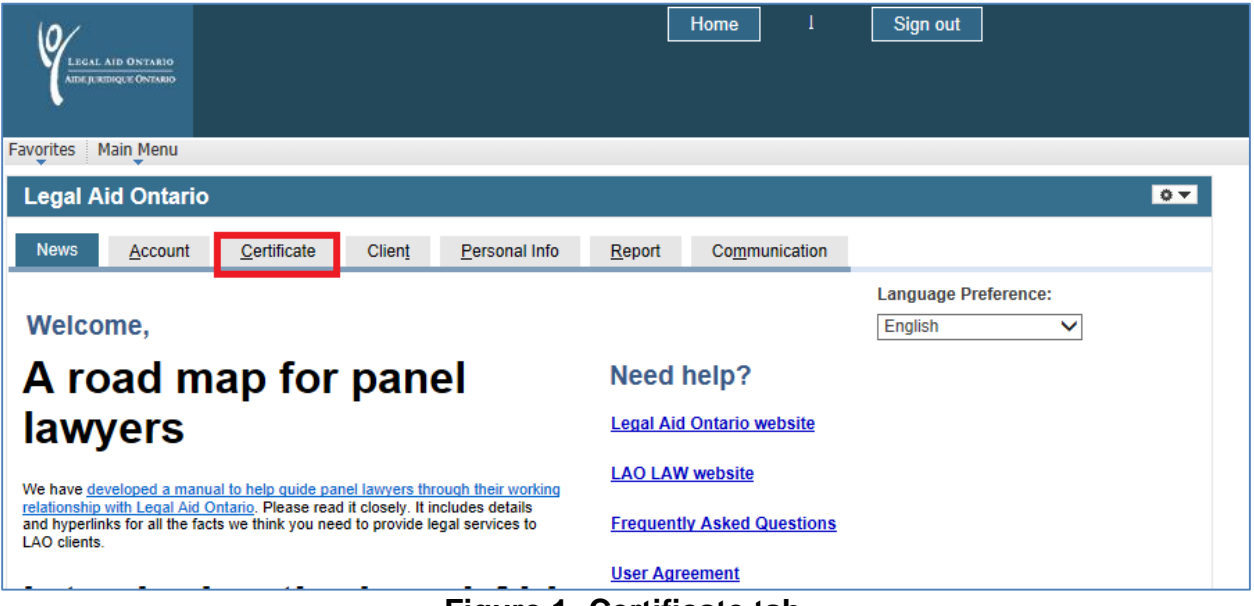

**Figure 1- Certificate tab**

2. On the new page click on the **"Certificate amendment/ authorization**" link

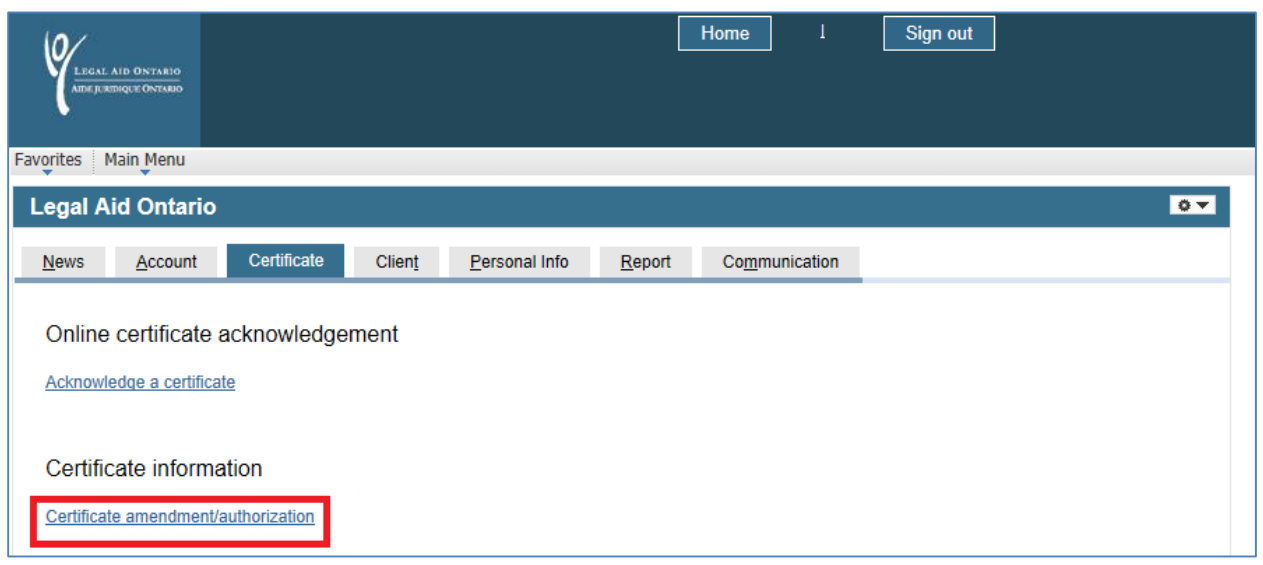

**Figure 2.Certificate amendment/authorization link**

3.On the **Certifcate look-up Page** , select the certificate number to which you want to attach documents to.

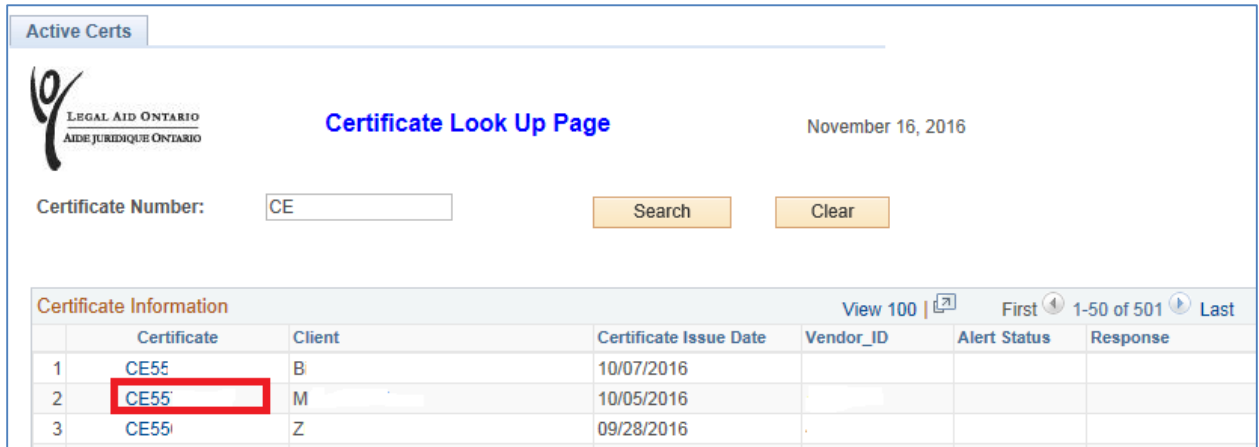

**Figure 3. Certificate Look-Up Page**

4. On the **Certificate information page**. Click on the new **Documents Attachments** link to take you to the certificate document attachment page.

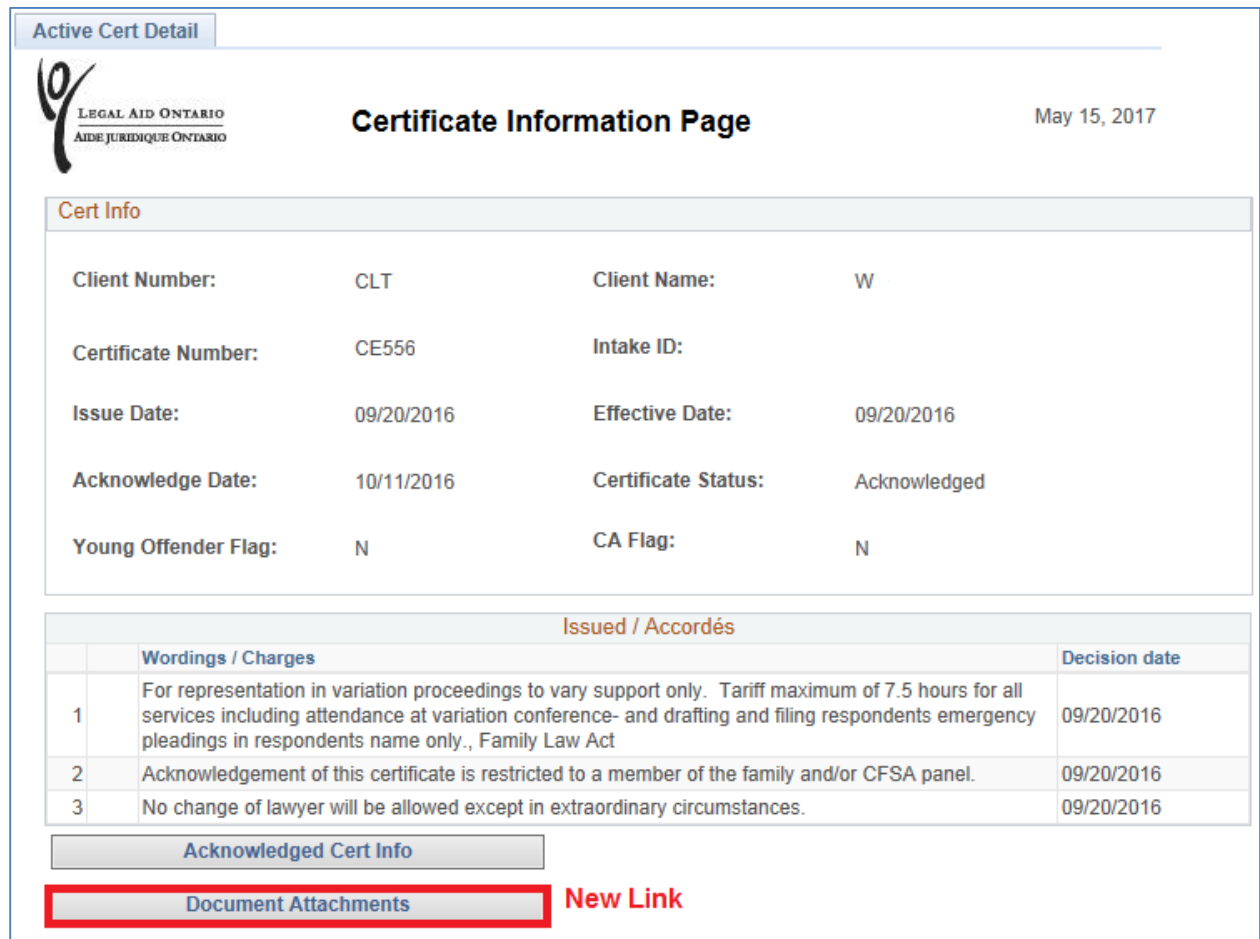

**Figure 4. Document Attachments link**

5. Once on the **Certificate Documents attachment page** complete the 5 steps as follows:

| <b>Portal Attachments</b>                          |                                         |                         |                                                  |                                   |        |         |        |
|----------------------------------------------------|-----------------------------------------|-------------------------|--------------------------------------------------|-----------------------------------|--------|---------|--------|
| <b>LEGAL AID ONTARIO</b><br>AIDE JURIDIQUE ONTARIO | <b>Certificate Document Attachments</b> |                         |                                                  | May 15, 2017                      |        |         |        |
| Solicitor:                                         |                                         |                         |                                                  |                                   |        |         |        |
| <b>Client Number:</b>                              | <b>CLT</b> <sup>-</sup>                 |                         | <b>Client Name:</b>                              | W                                 |        |         |        |
| <b>Certificate Number:</b>                         | <b>CE556</b>                            |                         | <b>Effective Date:</b>                           | 09/20/2016                        |        |         |        |
|                                                    |                                         |                         | <b>Document Attachments</b>                      | ?                                 |        |         |        |
|                                                    |                                         |                         | Documents attached                               |                                   |        |         |        |
| <b>Attached File</b>                               | <b>Description</b>                      | <b>Document</b><br>Code | <b>Document Type</b>                             | Add<br><b>Attachment Comments</b> | Add    |         |        |
| 1                                                  | case details                            | 111 $Q$<br>×            | <b>Authorization Request</b><br><b>Materials</b> | Ø                                 | ═      | Add New | Delete |
| <b>Submit</b>                                      | Step 1                                  | Step 2                  |                                                  | Step 3                            | Step 4 |         |        |
| Step 5                                             |                                         |                         |                                                  |                                   |        |         |        |

**Figure 5. Document Attachement Page**

**Step 1.** Fill in the Description field. Enter a short description of the document attached e.g. "opinion letter".

**Step 2**: Click on the **look up tool** to select the document type e.g. ID code 110- Opinion **Materials** 

To attach multiple documents click on the **Add New button (**highlighted in **Figure 5)**

**NOTE: You will get an error message if you try to submit a document prior to adding it**

| <b>Look Up Document Id</b><br>$\times$ |                                            |  |  |  |
|----------------------------------------|--------------------------------------------|--|--|--|
|                                        | Search by: Document $Id =$                 |  |  |  |
| Look Up                                | Cancel<br><b>Advanced Lookup</b>           |  |  |  |
| <b>Search Results</b>                  |                                            |  |  |  |
| View 100                               | 1-3 of 3 $\circledR$ Last<br>First $\odot$ |  |  |  |
| <b>Document Id Document Name</b>       |                                            |  |  |  |
| 110                                    | <b>Opinion Materials</b>                   |  |  |  |
| 111                                    | <b>Authorization Request Materials</b>     |  |  |  |
| 112                                    | <b>Other Materials</b>                     |  |  |  |

**Figure 6. Document ID look-up**

**Important Note**: For all ORB and CCB certificates Document ID 113: ORB/CCB Materials will be available for selection

**Step 3:** Attach the document: Click the **Browse** button and select the document you want to attach (see Figure 7)

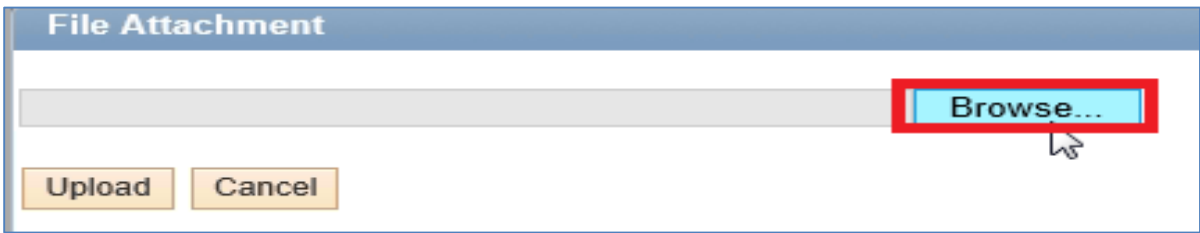

**Figure 7. Browse button**

- **Removing a document attachment:** To remove a document attachment click on the delete tab in the same row as the Add new in **Figure 5**
- Once the document has been selected click **Upload(see Figure 8)**

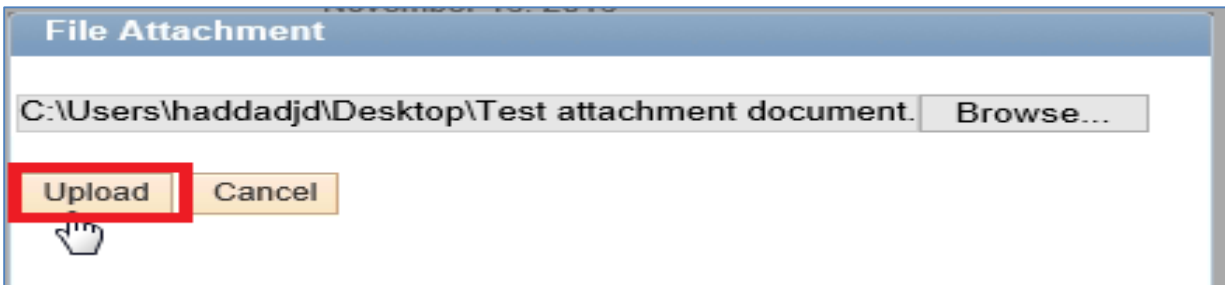

**Figure 8. Upload button**

**Step 4**: Enter any additional **comments** (see Figure 9) This is **not** a mandatory field

1000 characters are available for any additional comments-

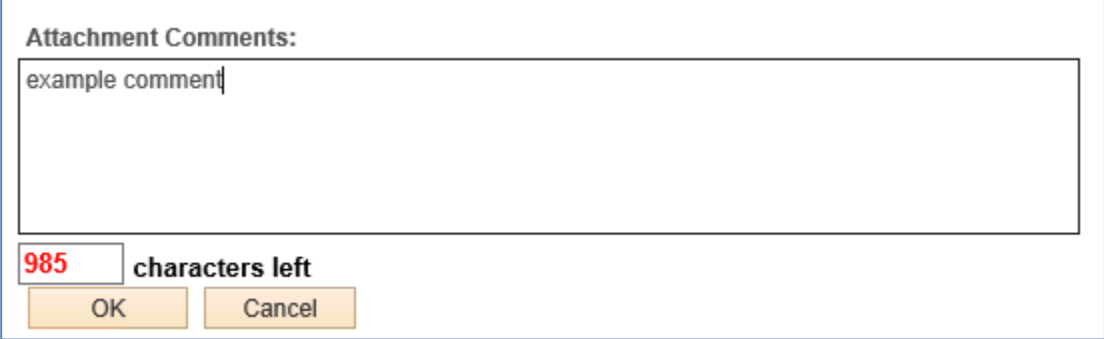

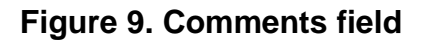

#### **Step 5**. Click on the "**Submit Tab**"

Once you have selected "Submit" you will receive the following pop-up message to tell you that you have successfully submitted your document(s). (See Figure 10)

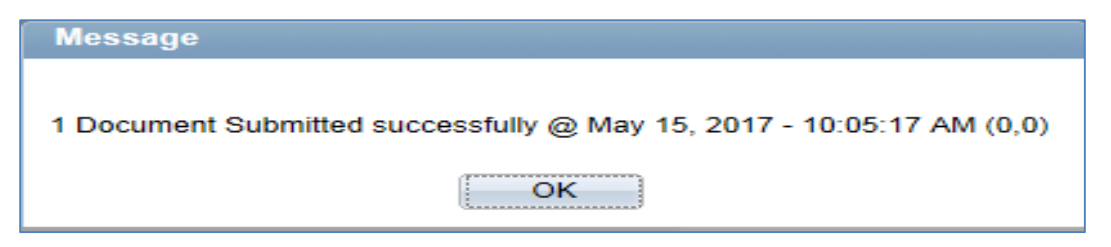

**Figure 10. Successfully submitted message box**

Once the document has been successfully submitted the "Historical Attachment" section will display all the relevant details. (See Figure 11) The Attachment and Comments remain available for viewing and/or printing

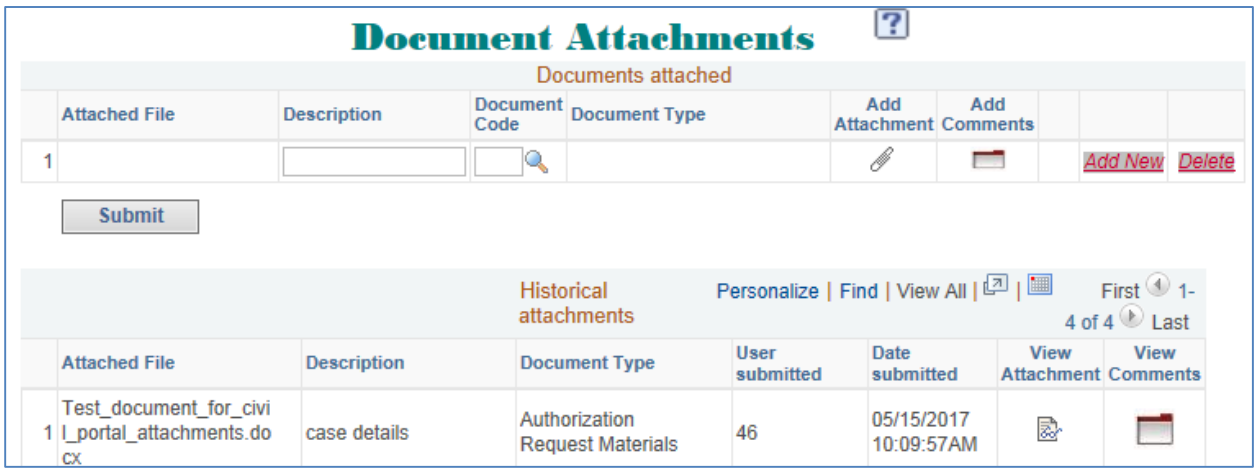

**Figure 11. View historical attachments**